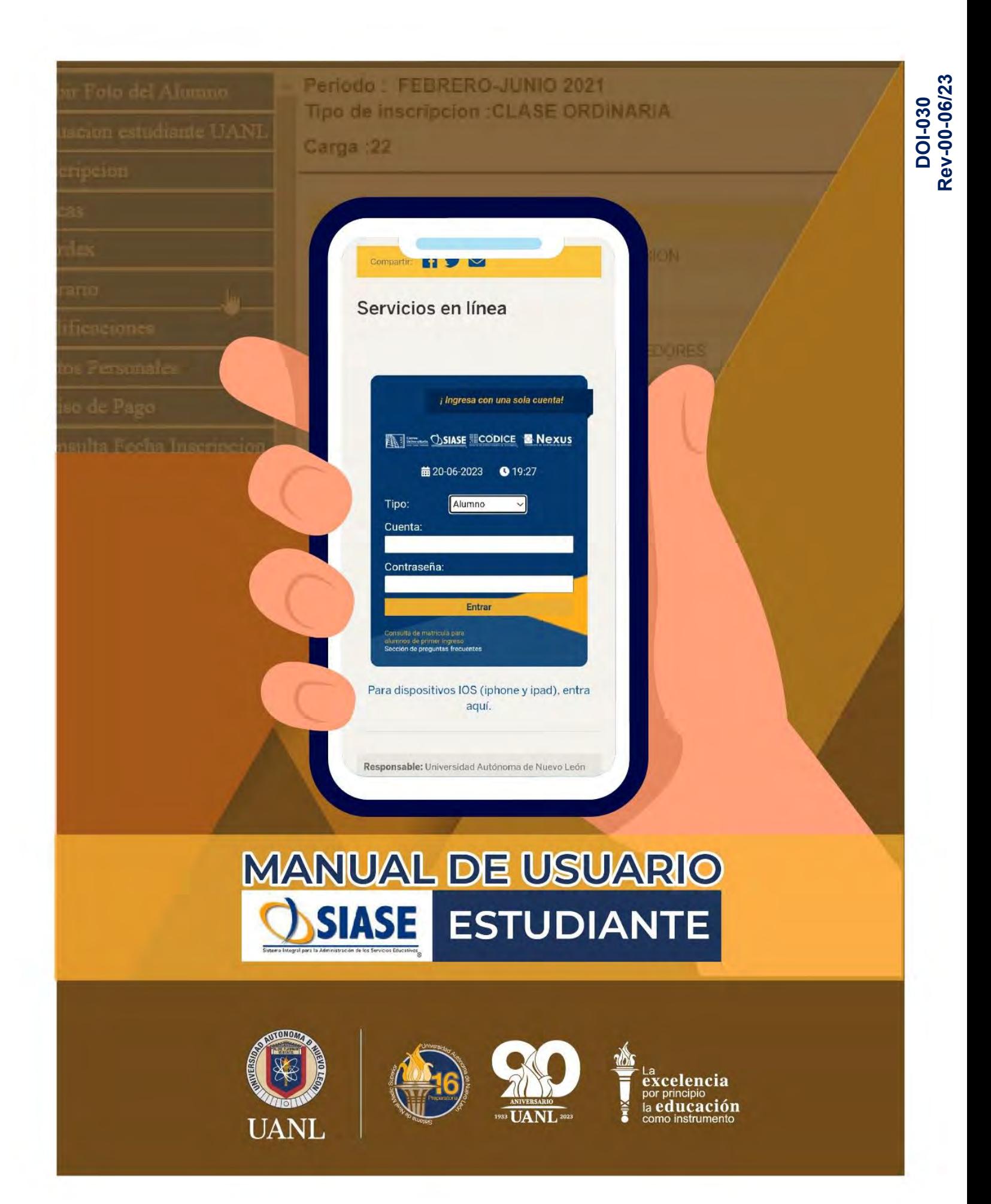

# Contenido

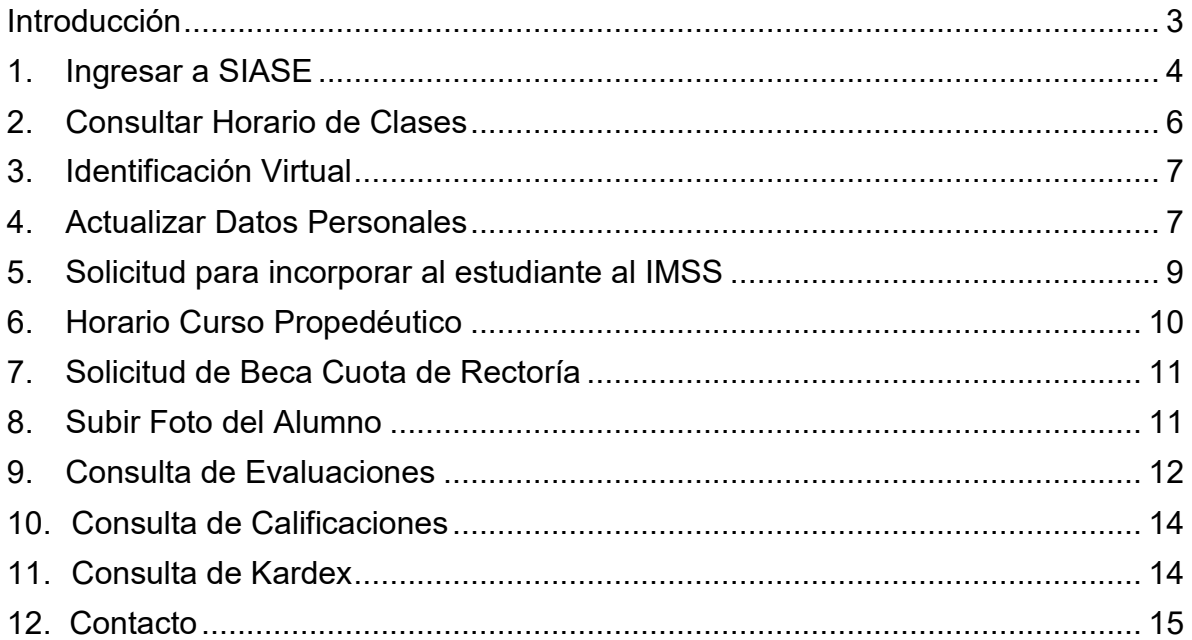

#### <span id="page-2-0"></span>**Introducción**

SIASE es el Sistema Integral para la Administración de los Servicios Educativos que apoya y optimiza los procesos de administración de los departamentos en las instituciones educativas como Escolar, Recursos Humanos, Finanzas, entre otros, para obtener información en forma oportuna y confiable para la toma de decisiones.

¿Qué aprenderás en este manual?

- Consultar el horario de clases.
- Visualizar la identificación virtual.
- $\downarrow$  Ver las calificaciones.
- $\downarrow$  Ver adeudos.
- $\leftarrow$  Consultar kardex.
- $\downarrow$  Actualizar tus datos personales.
- **↓** Generar la solicitud para incorporarse al IMSS.
- **↓** Generar reportes en caso de dudas.

SIASE es una de las plataformas que utilizarás a lo largo de tu vida estudiantil dentro de la UANL, por lo cual, es de suma importancia que conozcas a detalle las herramientas que te ofrece.

¡Comencemos!

#### <span id="page-3-0"></span>**1. Ingresar a SIASE**

En el navegador de tu preferencia teclea la siguiente página <https://www.uanl.mx/enlinea/> para abrir Servicios en Línea, posteriormente en la parte central completa lo siguiente:

**Tipo**: Seleccionar "Alumno". **Cuenta**: Teclear la matricula del estudiante. **Contraseña**: Teclear la contraseña asignada.

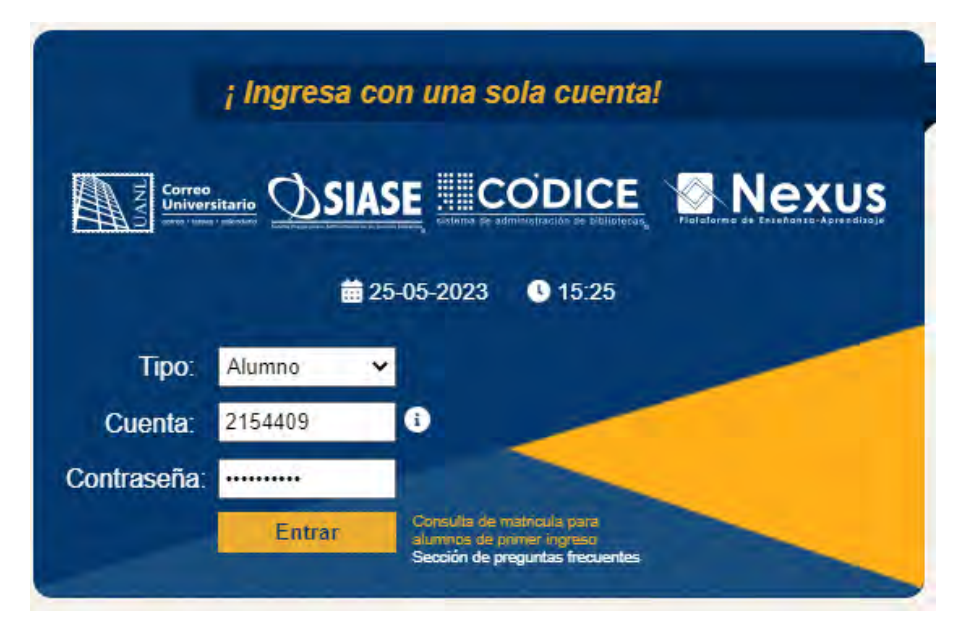

*Imagen 1 - Servicios en Línea*

En la siguiente pantalla podemos observar las diversas plataformas a las que podemos acceder desde Servicios en Línea, a continuación, se explica cada una de ellas.

**SIASE**: Es el Sistema Integral para la Administración de los Servicios Educativos que apoya y optimiza los procesos de administración de los departamentos en las instituciones educativas como Escolar, Recursos Humanos, Finanzas, entre otros, para obtener información en forma oportuna y confiable para la toma de decisiones.

**Correo Universitario:** Servicio de correo electrónico para universitarios, cuenta con Agenda, Contactos, Tareas, Notas y Mensajería instantánea. Para acceder a este servicio solo necesitas una computadora con acceso a Internet, y utilizar la misma contraseña que utilizas en el SIASE.

**NEXUS**: Es una plataforma que facilita la colaboración entre alumnos y maestros en el proceso de enseñanza y aprendizaje, en sus modalidades presencial, a distancia y mixto.

**CODICE**: Es el Sistema Institucional para la Administración de Bibliotecas donde se encuentran registrados todos los materiales (libros, revistas, CDs, etc.) que existen físicamente en las bibliotecas de nuestra Universidad, y en este se lleva el control de los préstamos de los materiales y otros procesos propios de las bibliotecas

Para acceder a SIASE solo es necesario dar clic en **ESCUELA PREPARATORIA NO. 16 – BACH GRAL.** Como se muestra en la imagen.

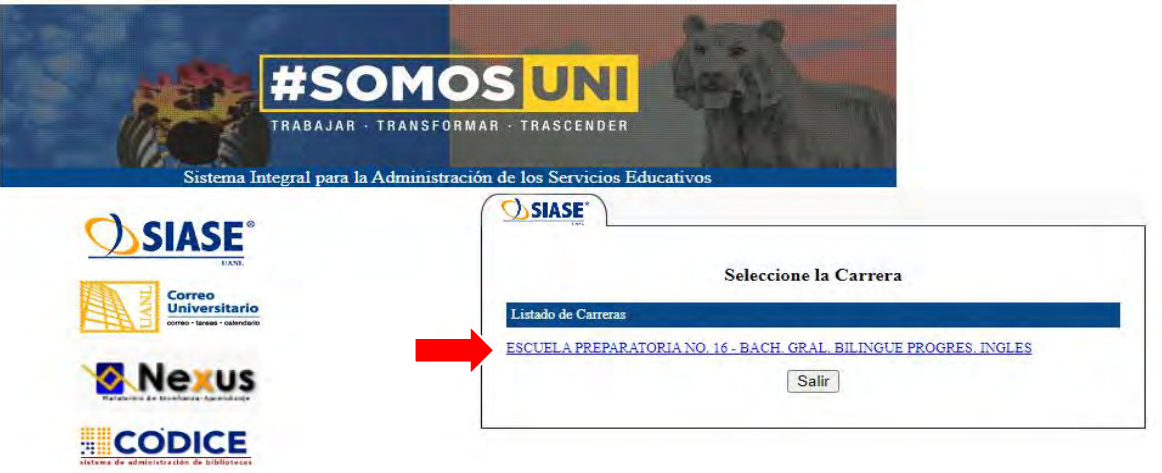

*Imagen 2 - Ingresar a SIASE*

Hecho lo anterior aparecerá la pantalla inicial de SIASE la cual aparece a continuación:

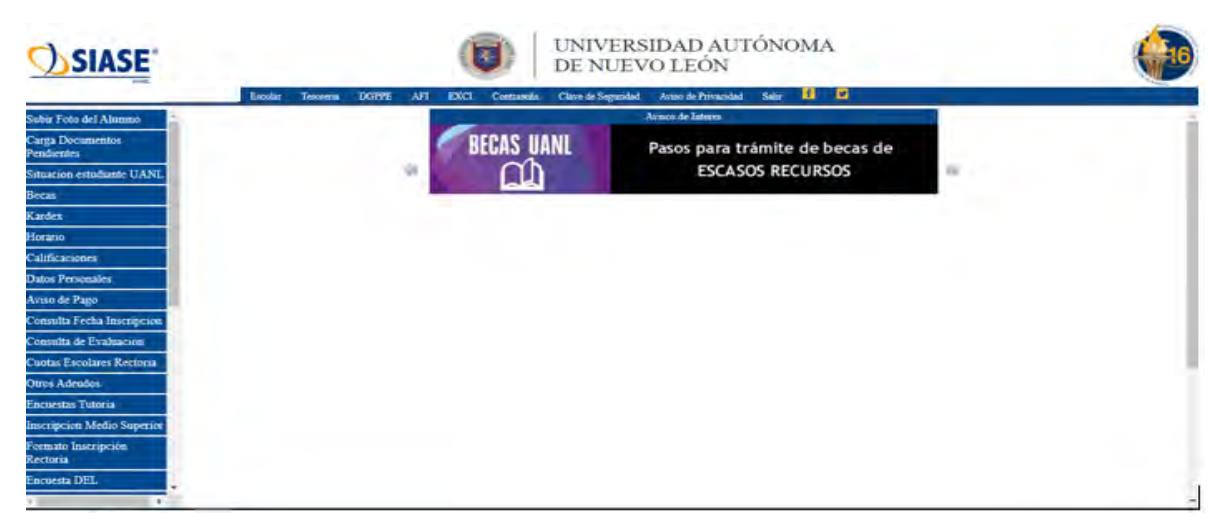

*Imagen 3 - Pantalla inicial de SIASE*

## <span id="page-5-0"></span>**2. Consultar Horario de Clases**

Una vez que inicies sesión en SIASE debes dirigirte al menú que aparece del lado izquierdo y seleccionar la opción: **Horario**.

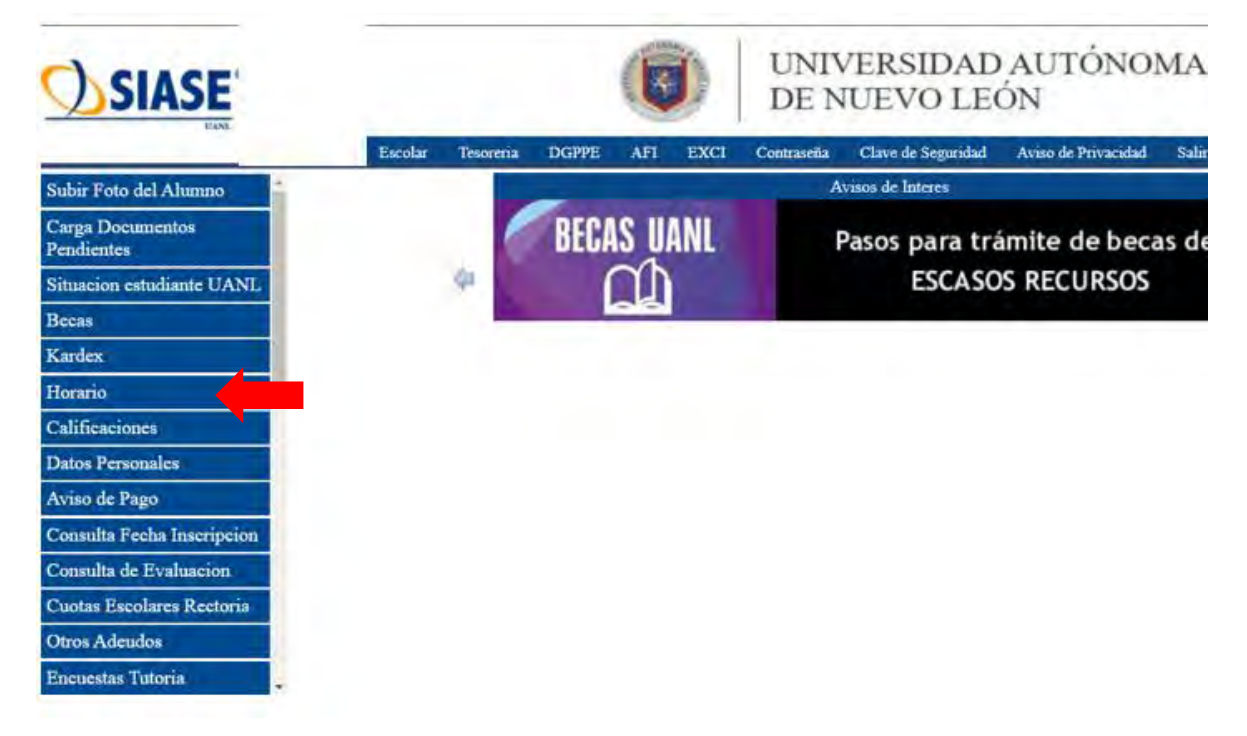

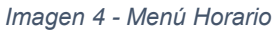

En la siguiente parte debes de seleccionar el período **actual** y dar clic en **Aceptar**.

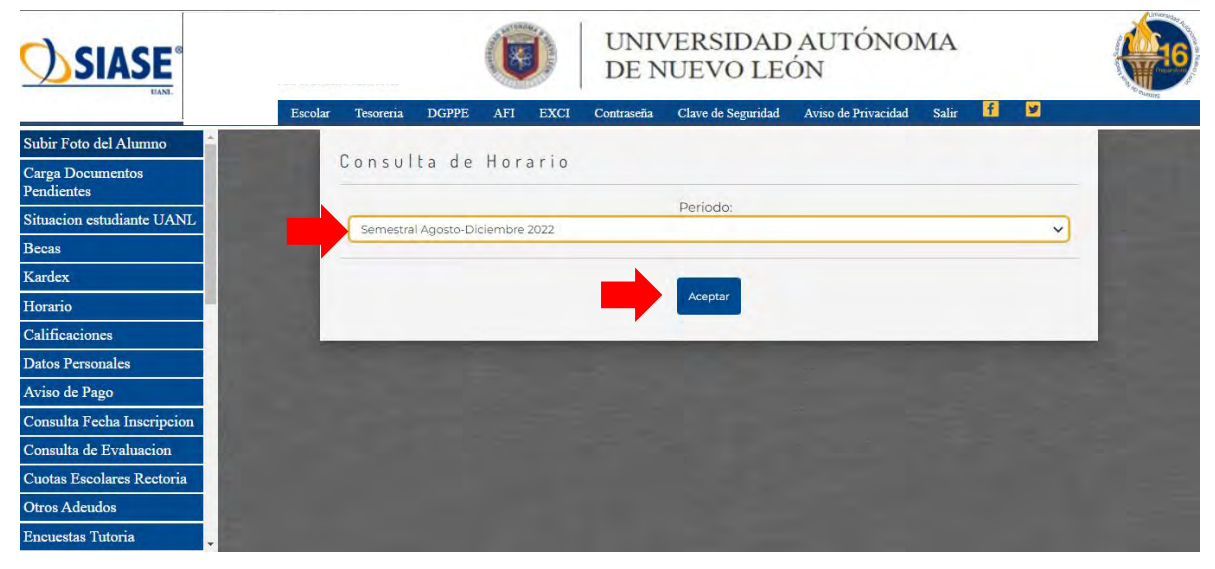

*Imagen 5 - Consulta de Horario*

A continuación aparecera el horario de clases.

| <b>SIASE</b>                                                                  | UNIVERSIDAD AUTONOMA<br>Ŧ<br>DE NUEVO LEÓN |                                     |                                          |                                   |                                      |                                  |                   |  |
|-------------------------------------------------------------------------------|--------------------------------------------|-------------------------------------|------------------------------------------|-----------------------------------|--------------------------------------|----------------------------------|-------------------|--|
|                                                                               | Tesorena<br><b>DGPPT</b><br>Escolar        | <b>AFT</b><br>EXCI                  | <b>Clave de Seguridad</b><br>Contratella | Avuo de Privacidad.               | п<br><b>Salir</b>                    | ø                                |                   |  |
| Subir Foto del Alumno                                                         |                                            | Consulta de Horario                 |                                          |                                   |                                      | + Regressiv                      | <b>B</b> imprimit |  |
| Carga Documentos<br>Pendientes                                                |                                            | Lunes                               | Martine                                  | Miercoles                         | <b>Junes</b>                         | Vietnas                          | <b>Sabido</b>     |  |
| Situacion estudiante UANL<br><b>Becas</b>                                     | 700 km a<br>750 am                         | F-01/CO<br>Diria.<br>119 / 019      | F-01/00<br>TIC<br>19709                  | <b>F-01/CO</b><br>DDA<br>(1970)9  | F-01/CO<br>TIC<br>119 7 019          | F-01/CO<br>TIC<br>119/019        |                   |  |
| Kardex<br>Horario<br><b>Calificaciones</b>                                    | <b>TAIL AWAY</b><br><b><i>RABWN</i></b>    | F-01/CO<br><b>DIVA</b><br>119 / CDG | F-01/CO<br>DRA.<br>119 / 209             | F-01/CO<br>AllyBP<br>159 / 010    | F-01/CO<br>DPA<br>11970W             | F-01/CG<br> B <br>116 / 010      |                   |  |
| Datos Personales<br>Aviso de Pago                                             | <b>BAO Am a</b><br>19.303 mm               | F-01/00<br>im<br>15/05              | E-01/00<br>EVOVE<br>119/019              | F-01/CO<br><b>ACAmiC</b><br>10/09 | F-01/CO<br>stri.<br>110/023          | $F-OT/CO$<br>AFVDP<br>119 / 1019 |                   |  |
| Consulta Fecha Inscripcion<br>Consulta de Evaluación                          | 5:30 mm a<br><b>ROZOLIVA</b>               | F-01/00<br>LEarnE<br>rie/ote        | F-01/00<br>itar<br><b>Its/one</b>        | $F-Cl1/CO$<br>1571<br>119 / 119   | F-01/00<br>ithi-<br>719 / 019        | $F - 01 / CO$<br>IPI<br>19709    |                   |  |
| <b>Cuotas Escolares Rectoria</b><br>Otros Adeudos<br><b>Encuestas Tutoria</b> | <b>MODO GPAIR</b><br><b>INTO arry</b>      | $F - O1 / CO$<br>ENOVE<br>19/09     | F-017 CO.<br>LCMYIC<br>12/119            | F-01/CO<br>151<br>19/09           | F-01 (CO)<br><b>UCarriC</b><br>19/09 | F-01 / CG<br>IPI<br>129 / 1279   |                   |  |
| <b>Inscripcion Medio Superior</b><br>Formato Inscripción                      | 3150 avvi. n.<br>ELOO pm                   | F-01/CC<br> D <br>Tig / org         |                                          | F-01 / CO<br>ExDyE<br>119/019     |                                      | F-01/CG<br>EiOVE<br>119 / 019    |                   |  |
| Rectoria                                                                      | <b>REAL ABOVE</b>                          |                                     |                                          |                                   |                                      | F-03 / C/2                       |                   |  |

*Imagen 6 - Horario de Clases*

#### <span id="page-6-0"></span>**3. Identificación Virtual**

En el menú del lado izquierdo debes dar clic en la opción **Situación estudiante UANL** para poder visualizar tu identificación virtual, además, en este apartado también puede ser posible que valides si tu fotografía es aceptada y en caso de requerir una reposición te aparecerá el estatus de la misma, en este apartado indicando fecha y hora para recoger tu credencial en la torre de Rectoría.

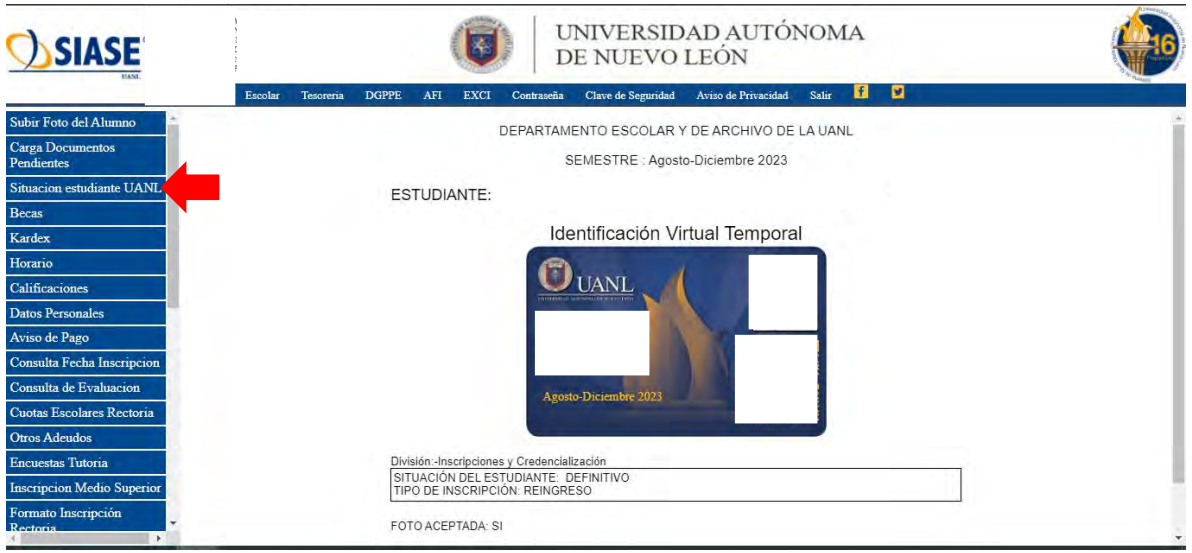

*Imagen 7 - Situación estudiante UANL*

## <span id="page-6-1"></span>**4. Actualizar Datos Personales**

Para actualizar los datos personales del estudiante es necesario dar clic en la opción **Datos Personales** ubicado en el menú izquierdo, posteriormente llenar los campos que se solicitan, como lo son, IMSS, Datos Generales, Nacimiento, Domicilio Local,

Domicilio Foráneo (en caso de tener), Información del Padre o tutor y del Trabajo del Alumno (en caso de estar laborando).

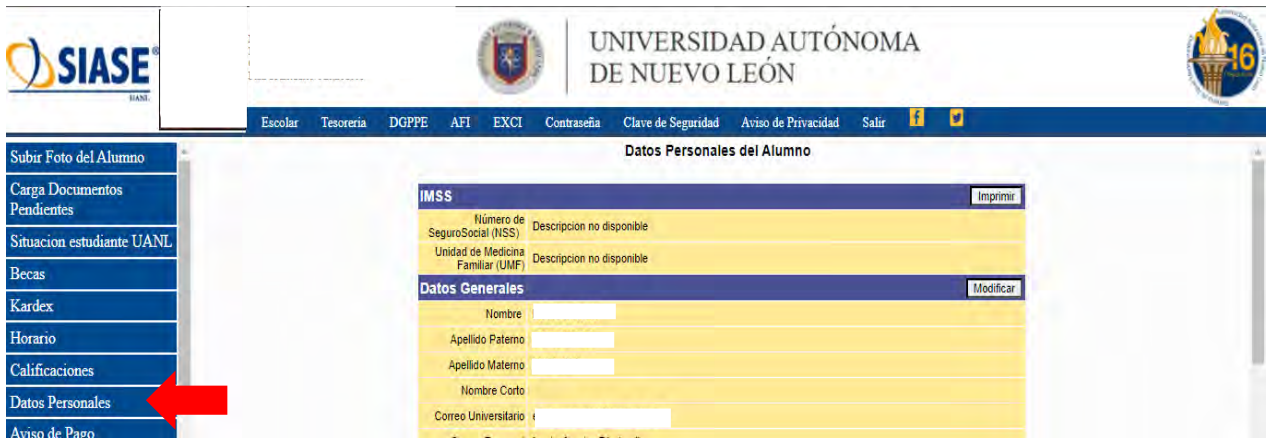

*Imagen 8 - Datos personales del Alumno*

En base al criterio que se desea actualizar es necesario dar clic en la opción **Modificar** y automáticamente los campos aparecerán habilitados para su actualización.

| Trabajo del Alumno<br>Modificar |                                    |                  |  |  |  |  |  |
|---------------------------------|------------------------------------|------------------|--|--|--|--|--|
| Empresa/Institucion             |                                    | <b>Dirección</b> |  |  |  |  |  |
| Colonia                         |                                    | C.P.             |  |  |  |  |  |
|                                 | Pais 032 Descripcion no disponible |                  |  |  |  |  |  |
| Estado 19                       |                                    |                  |  |  |  |  |  |
| Ciudad 017                      |                                    |                  |  |  |  |  |  |
| Teléfono                        |                                    | Fax              |  |  |  |  |  |
|                                 | EMail rh@superlube.com.mx          |                  |  |  |  |  |  |
| Hora de Entrada                 |                                    | Hora de Salida   |  |  |  |  |  |

*Imagen 9 - Modificar datos personales*

Al finalizar la actualización es necesario dar clic en el botón "**Aceptar**" y los cambios serán guardados automáticamente.

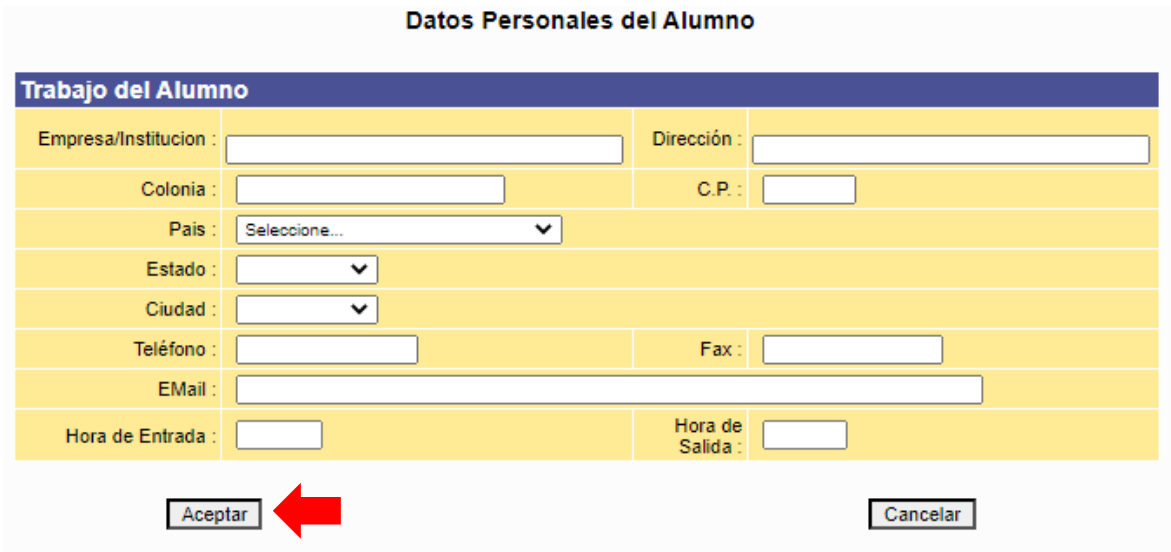

*Imagen 10 - Actualizar datos personales*

## <span id="page-8-0"></span>**5. Solicitud para incorporar al estudiante al IMSS**

Debe dar clic en la opción del menú izquierdo "Registro IMSS", posteriormente leer la información que se presenta para solicitar el NSS.

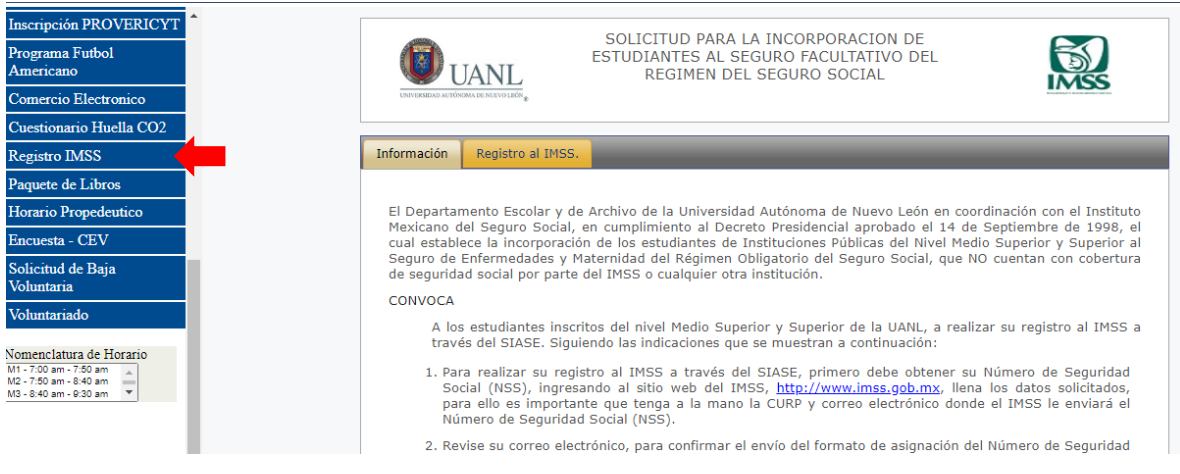

*Imagen 11 - Registro IMSS*

Al realizar los pasos 1 y 2 que se mencionan en la imagen, es necesario dar clic en Registro al IMSS y llenar los campos del **Número de Seguro Social** y **Unidad Médica Familiar**, al finalizar clic en **Alta**.

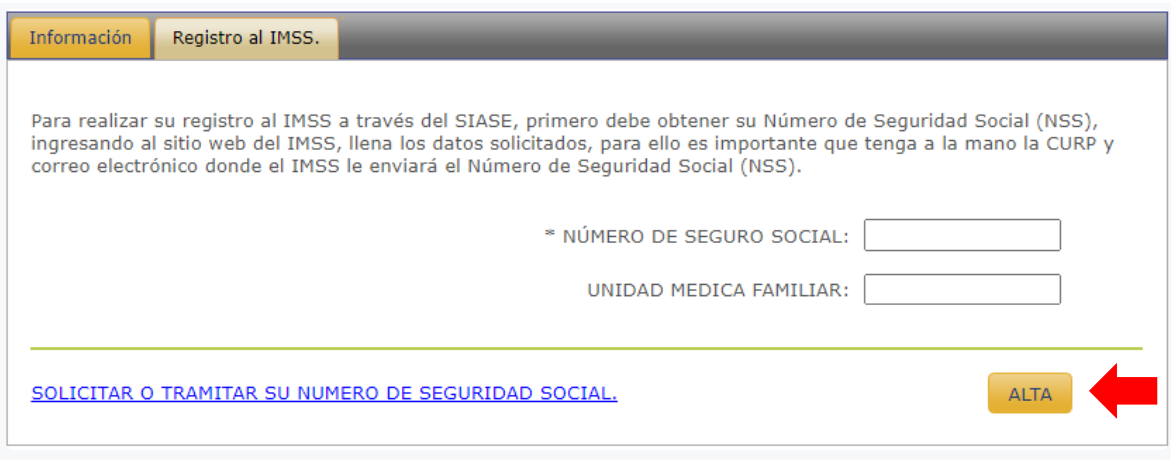

*Imagen 12 - Registro al IMSS*

El proceso de Afiliación por parte del IMSS tarda de 24 a 48hrs. en días hábiles, para confirmar que se realizó con éxito su registro, deberá revisar en el sitio web del IMSS en la opción consulta tu vigencia de derechos e imprimir la constancia, misma que llevará a su UMF como comprobante de su afiliación.

#### <span id="page-9-0"></span>**6. Horario Curso Propedéutico**

Da clic en la opción **Horario Curso Propedéutico** que se encuentra en el menú del lado izquierdo, selecciona el periodo escolar actual y da clic en botón Aceptar.

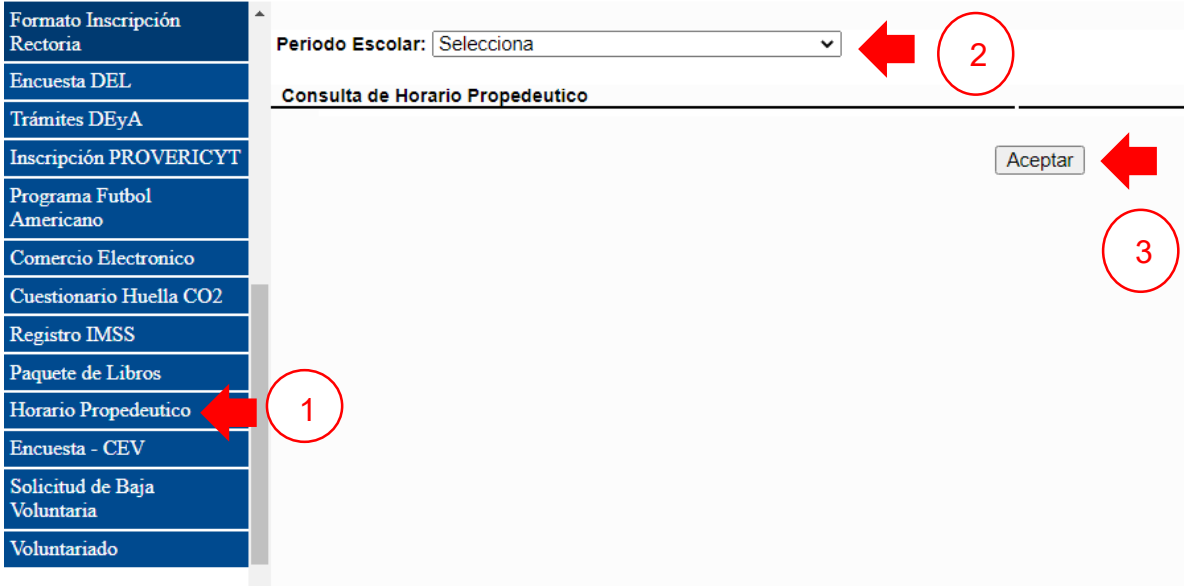

*Imagen 13 - Horario Propedéutico*

El horario aparecerá a continuación con las secciones de consulta de horario, nomenclatura de materias, nomenclatura de horario y nomenclatura de fases, tal cual, aparece el ejemplo a continuación.

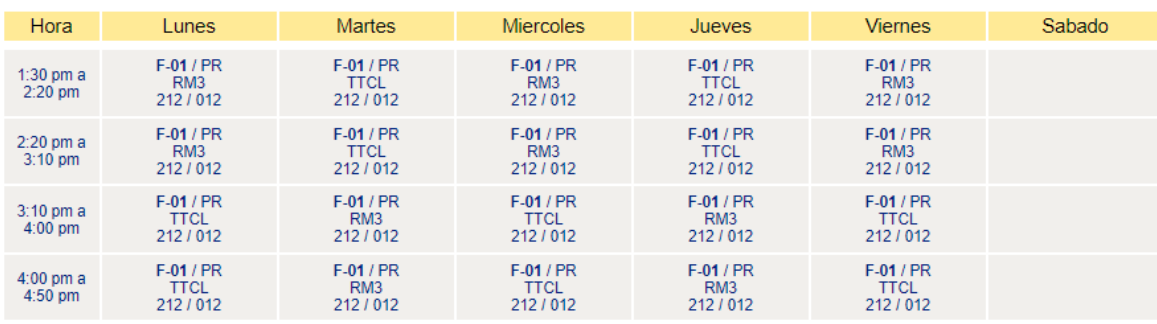

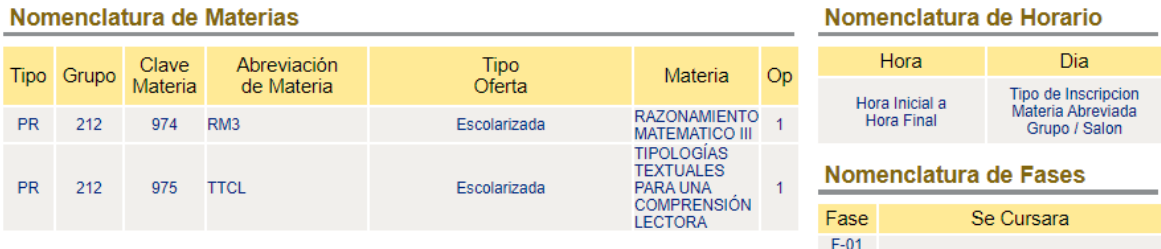

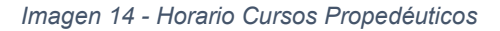

#### <span id="page-10-0"></span>**7. Solicitud de Beca Cuota de Rectoría**

La solicitud de beca para cuota de rectoría se puede solicitar a partir de la inscripción de 2do. semestre, para tramitarla es necesario dar clic en la opción **Becas** y **Solicitud de Beca**, después seguir el procedimiento para el trámite.

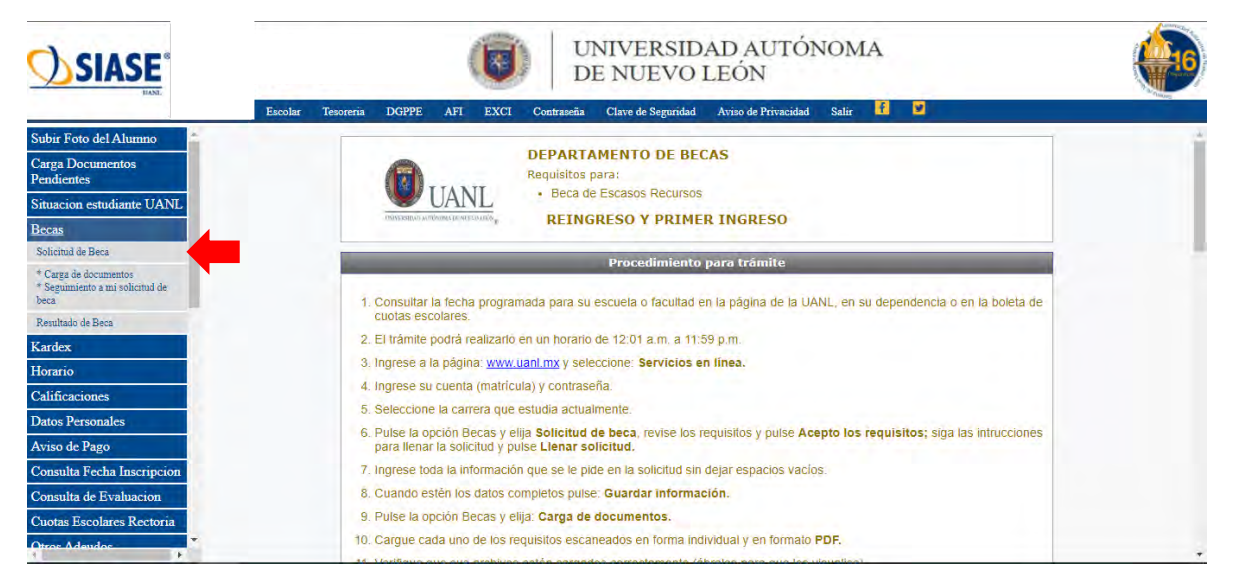

*Imagen 15 - Solicitud de Beca*

#### <span id="page-10-1"></span>**8. Subir Foto del Alumno**

En caso de que la foto del alumno sea rechazada, debemos estar pendientes para seguir los pasos que aparecen en el folleto para enviar nuestra foto a revisión y que sea aceptada, para esto, es importante dar clic en el menú izquierdo a la opción **Subir Foto del Alumno** y aparecerá la información sobre las características de la fotografía.

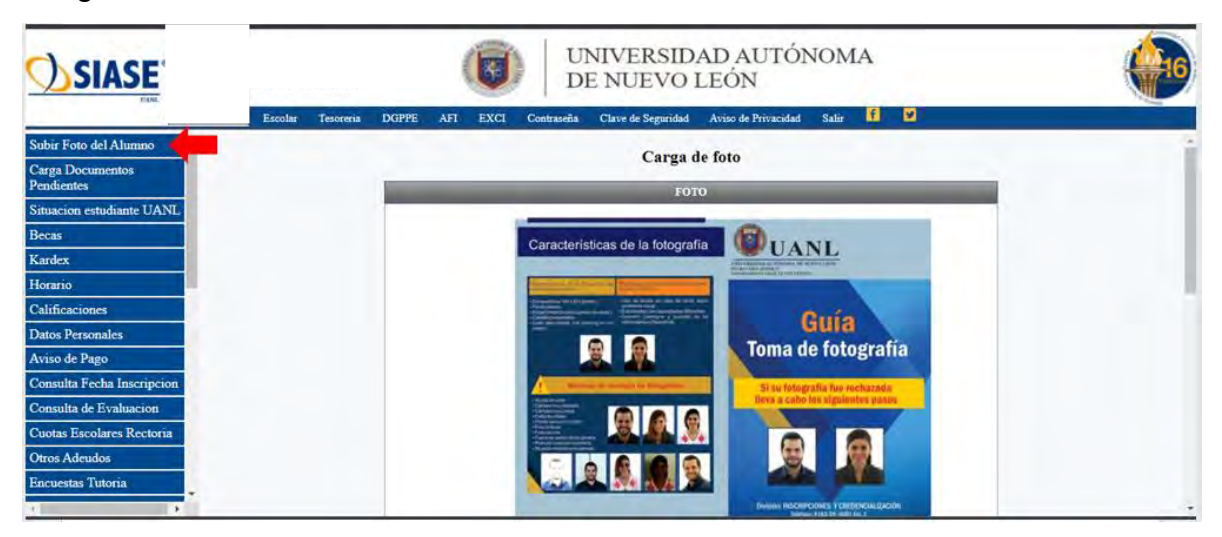

*Imagen 16 - Subir Foto del Alumno*

Es muy importante agregar una fotografía personal para este proceso. Una vez que tengas tu fotografía da clic en **Seleccionar Archivo** para buscar la foto dentro de la computadora, posterior a esto da clic en botón **Adjuntar Fotografía**.

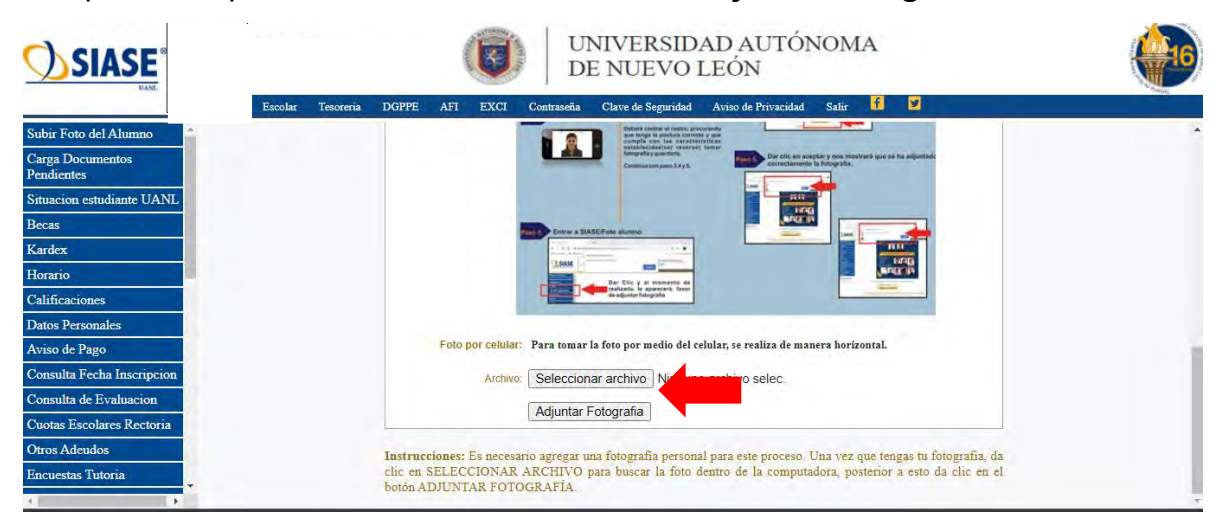

*Imagen 17 - Adjuntar Fotografía*

#### <span id="page-11-0"></span>**9. Consulta de Evaluaciones**

Para ingresar debe dar clic en el menú izquierdo a **Consulta de Evaluación**, seleccionar el periodo actual y dar clic en el botón **Aceptar**.

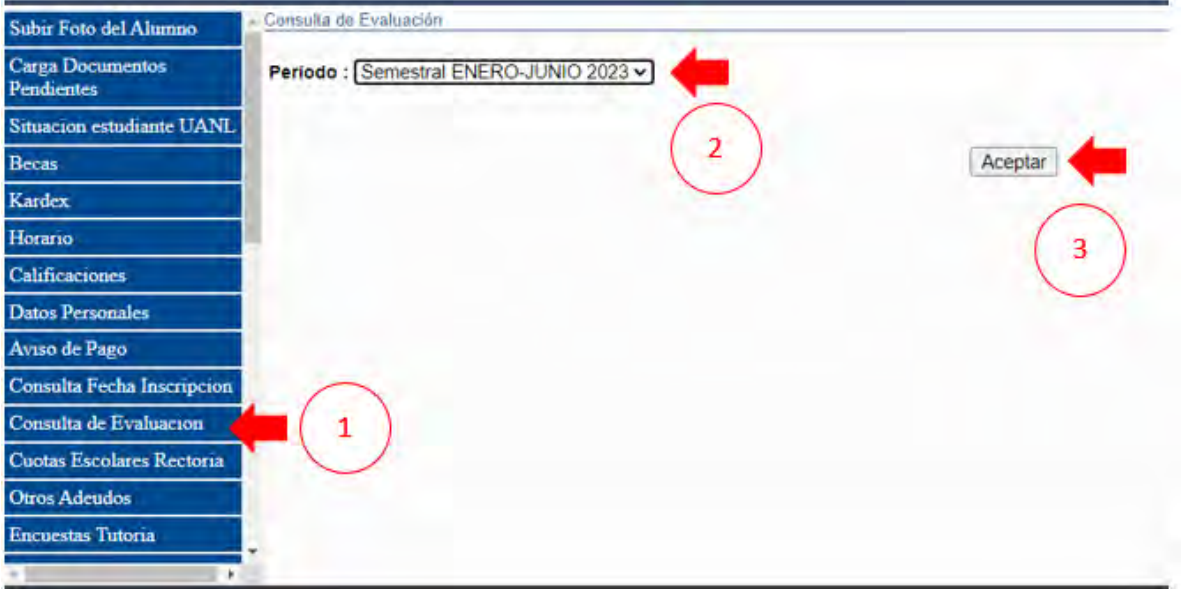

*Imagen 18 - Consulta de Evaluación*

En este apartado usted podrá visualizar los resultados que lleva el estudiante de la siguiente manera:

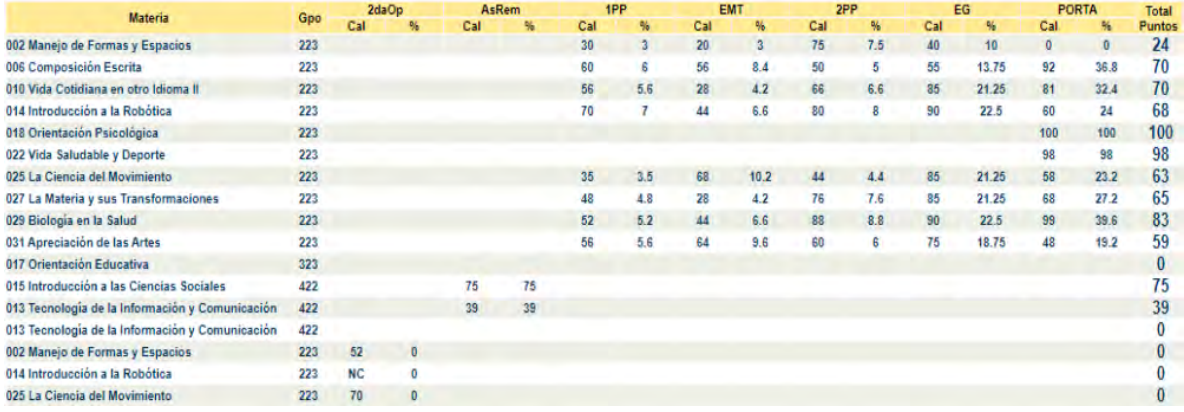

*Imagen 19 – Calificaciones*

La nomenclatura se muestra a continuación:

**1PP:** 1er. Examen Parcial

**2PP:** 2do. Examen Parcial

**PORTA:** Es la calificación del Portafolio que se conforma por la formativa de plataforma NEXUS.

**EMT:** Examen de Medio Término.

**EG:** Examen Global.

**Total de Puntos:** Son los puntos totales que obtuvo el estudiante en la primera oportunidad en base a exámenes y portafolio.

**2daOp:** Calificación de la 2da. Oportunidad que se conforma por Portafolio y Examen. Esta columna tendrá una calificación cuando el estudiante no acredite la 1era oportunidad de la Unidad de Aprendizaje.

**AsRem:** Calificación de la 3era. Oportunidad que se conforma por Portafolio y Examen. Esta columna tendrá una calificación cuando el estudiante no acredite la 2da. oportunidad de la Unidad de Aprendizaje.

#### <span id="page-13-0"></span>**10. Consulta de Calificaciones**

Al terminar el periodo de la primera oportunidad, los estudiantes podrán consultar sus calificaciones del semestre en esta sección, por lo cual, se debe dar clic en la opción **Consulta de Calificaciones** y aparecer la siguiente pantalla:

| <b>SIASE</b> <sup>®</sup>             |                                                                     |                                 |                                               | ą.          |            | UNIVERSIDAD AUTÓNOMA<br>DE NUEVO LEÓN |                     |                   |        |          |     |               |
|---------------------------------------|---------------------------------------------------------------------|---------------------------------|-----------------------------------------------|-------------|------------|---------------------------------------|---------------------|-------------------|--------|----------|-----|---------------|
|                                       | Escolar                                                             | Tesoreria                       | <b>DGPPE</b><br>AFI                           | <b>EXCI</b> | Contraseña | Clave de Seguridad                    | Aviso de Privacidad | Salir             | н<br>ø |          |     |               |
| Subir Foto del Alumno                 |                                                                     |                                 |                                               |             |            |                                       |                     |                   |        |          |     |               |
| Carga Documentos<br><b>Pendientes</b> | Periodo: Agosto-Diciembre 2022<br><b>Consulta de Calificaciones</b> |                                 |                                               |             |            |                                       |                     |                   |        |          |     |               |
| Situacion estudiante UANL             |                                                                     |                                 |                                               |             |            |                                       |                     |                   |        |          |     |               |
| Becas                                 | Clave                                                               |                                 |                                               |             | Materia    |                                       |                     | <b>Tip. Inscr</b> | Gpo.   | Fecha    | Cfs | Op            |
| Kardex                                | 001                                                                 |                                 | Desarrollo del Pensamiento Algebraico         |             |            |                                       |                     | co                | 227    | 28/11/22 | 72  |               |
| Horario                               | 005                                                                 | <b>Expresión Oral y Escrita</b> |                                               |             |            |                                       |                     | co                | 227    | 29/11/22 | 85  |               |
| Calificaciones                        | 009                                                                 |                                 | Vida Cotidiana en otro Idioma I               |             |            |                                       |                     | co                | 227    | 30/11/22 | 81  | $\mathbf{A}$  |
|                                       | 013                                                                 |                                 | Tecnología de la Información y Comunicación   |             |            |                                       |                     | co                | 227    | 01/12/22 | 86  |               |
| <b>Datos Personales</b>               | 015                                                                 |                                 | Introducción a las Ciencias Sociales          |             |            |                                       |                     | co                | 227    | 02/12/22 | 70  | $\mathbf{A}$  |
| Aviso de Pago                         | 017                                                                 | <b>Orientación Educativa</b>    |                                               |             |            |                                       |                     | co                | 227    | 28/11/22 | 78  |               |
| Consulta Fecha Inscripcion            | 021                                                                 |                                 | <b>Actividad Física y Desarrollo Personal</b> |             |            |                                       |                     | co                | 227    | 28/11/22 | 85  | $\mathcal{F}$ |
| Consulta de Evaluacion                | 023                                                                 |                                 | Los Caminos del Conocimiento                  |             |            |                                       |                     | co                | 227    | 05/12/22 | 75  |               |
| Cuotas Escolares Rectoria             |                                                                     |                                 |                                               |             |            |                                       | Regresar            |                   |        |          |     |               |
| <b>Otros Adeudos</b>                  |                                                                     |                                 |                                               |             |            |                                       |                     |                   |        |          |     |               |
| <b>Encuestas Tutoria</b>              |                                                                     |                                 |                                               |             |            |                                       |                     |                   |        |          |     |               |

*Imagen 20 – Calificaciones*

#### <span id="page-13-1"></span>**11.Consulta de Kardex**

En este apartado aparecen todas las unidades de aprendizaje que el estudiante llevará durante sus cuatro semestres y a medida que va terminar un semestre podrá encontrar su calificación y la oportunidad en la que acreditó la unidad de aprendizaje. Para acceder a este apartado es necesario dar clic en la opción Kardex que aparece en el menú izquierdo.

| <b>SIASE</b> <sup>®</sup>             | UNIVERSIDAD AUTÓNOMA<br>DE NUEVO LEÓN<br>ø<br>m                                                                                             |  |
|---------------------------------------|----------------------------------------------------------------------------------------------------|--|
| Subir Foto del Alumno                 | Salir<br>Clave de Seguridad<br>Aviso de Privacidad<br>Tesoreria<br><b>DGPPE</b><br>Escolar<br>AFI<br><b>EXCI</b><br>Contraseña              |  |
| <b>Carga Documentos</b><br>Pendientes | Alumno:<br>Plan de Estudio: 531<br>Carrera: BACHILLERATO GENERAL                                                                            |  |
| Situacion estudiante UANL             | <b>Consulta de Kardex</b>                                                                                                    |  |
| <b>Becas</b>                          |                                                                                                    |  |
| Kardex                                | $\begin{array}{cccc} 1 & 2 & 3 & 4 & 5 & 6 \\ \text{Opo. Opo. Opo. Opo. Opo. Opo. Opo.} \end{array}$<br>Sem. Mod. Clave<br>Materia<br>Labs. |  |
|                                       | Desarrollo del Pensamiento Algebraico<br>72<br>001                                                                                          |  |
| Horario                               | <b>Expresión Oral y Escrita</b><br>85<br>005                                                                                                |  |
| Calificaciones                        | 81<br>Vida Cotidiana en otro Idioma I<br>009                                                                                                |  |
|                                       | 013 Tecnología de la Información y Comunicación<br>86                                                                                       |  |
| <b>Datos Personales</b>               | Introducción a las Ciencias Sociales<br>70<br>015<br>Orientación Educativa<br>78<br>017                                                     |  |
| Aviso de Pago                         | 85<br>021 Actividad Física y Desarrollo Personal                                                                                            |  |
|                                       | 75<br>Los Caminos del Conocimiento<br>023                                                                                                   |  |
| Consulta Fecha Inscripcion            | Manejo de Formas y Espacios<br>002                                                                                                    |  |
| Consulta de Evaluacion                | <b>Composición Escrita</b><br>$\overline{ }$<br>006                                                                                         |  |
|                                       | Vida Cotidiana en otro Idioma II<br>010                                                                                                    |  |
| Cuotas Escolares Rectoria             | Introducción a la Robótica                                                                                                    |  |
|                                       | La Ciencia del Movimiento<br>025                                                                                                    |  |
| Otros Adeudos                         | La Materia y sus Transformaciones<br>$\overline{ }$<br>027                                                                                  |  |
| <b>Encuestas Tutoria</b>              | Biología en la Salud<br>029                                                                                                    |  |
|                                       | Apreciación de las Artes<br>031<br>$\overline{\mathbf{z}}$                                                                                  |  |
|                                       | 018 Orientación Psicológica                                                                                                    |  |

*Imagen 21 - Kardex*

#### <span id="page-14-0"></span>**12. Contacto**

Para cualquier problema técnico que se presente al ingresar a SIASE puedes hacer un reporte en la siguiente página<https://centrodeayuda.uanl.mx/> y llena los campos

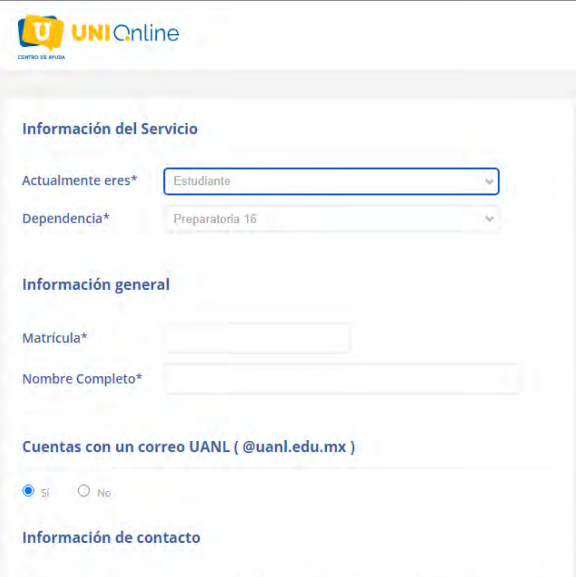

con la información del servicio, en donde menciona actualmente eres debes seleccionar **Estudiante** y en dependencia selecciona **Preparatoria 16**, posteriormente llena los siguientes campos y en menos de 24 horas tendrá respuesta a su reporte.

# UANL

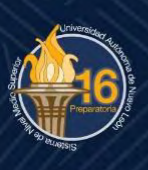

Dra. Gabriela Marylú Salinas Flores **Directora** 

MA Brenda Arriaga Galarza Subdirectora Académica

Dra. Angela Hernández Rodríguez Subdirectora Administrativa

MEC Hilda Cecilia del Ángel Castillo Subdirectora de Planeación Estratégica

Informes: Preparatoria 16 UANL Castilla y Santander s/n Fracc. Iturbide, San Nicolás de los Garza, N.L. Conmutador: 80420030

www.preparatoria16.uanl.mx preparatoria16 P @Prepa16\_UANL

- Premio Mundial de Calidad GPEA 2018,

Asía Pacific Quality Organization (APQO)

- Premio Oro en el Premio Iberoamericano de la Calidad 2016
- Premio Nacional de Calidad 2014
- Reconocimiento Diamante en el Premio Nuevo León a la Competitividad - Certificados en la Norma ISO 9001:2015

16

- Nivel 1 de PC SINEMS

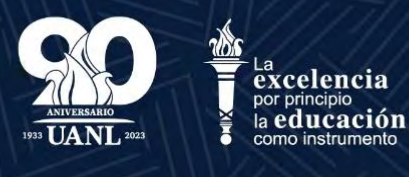